**2**

# **Connexion de l'appareil photo au téléphone intelligent/tablette (Prise de vue à distance)**

- 
- 

Vous pouvez connecter des dispositifs compatibles Wi-Fi® à l'appareil photo par le réseau sans fi l. Vous pouvez les connecter directement ou via un point d'accès sans fi l.

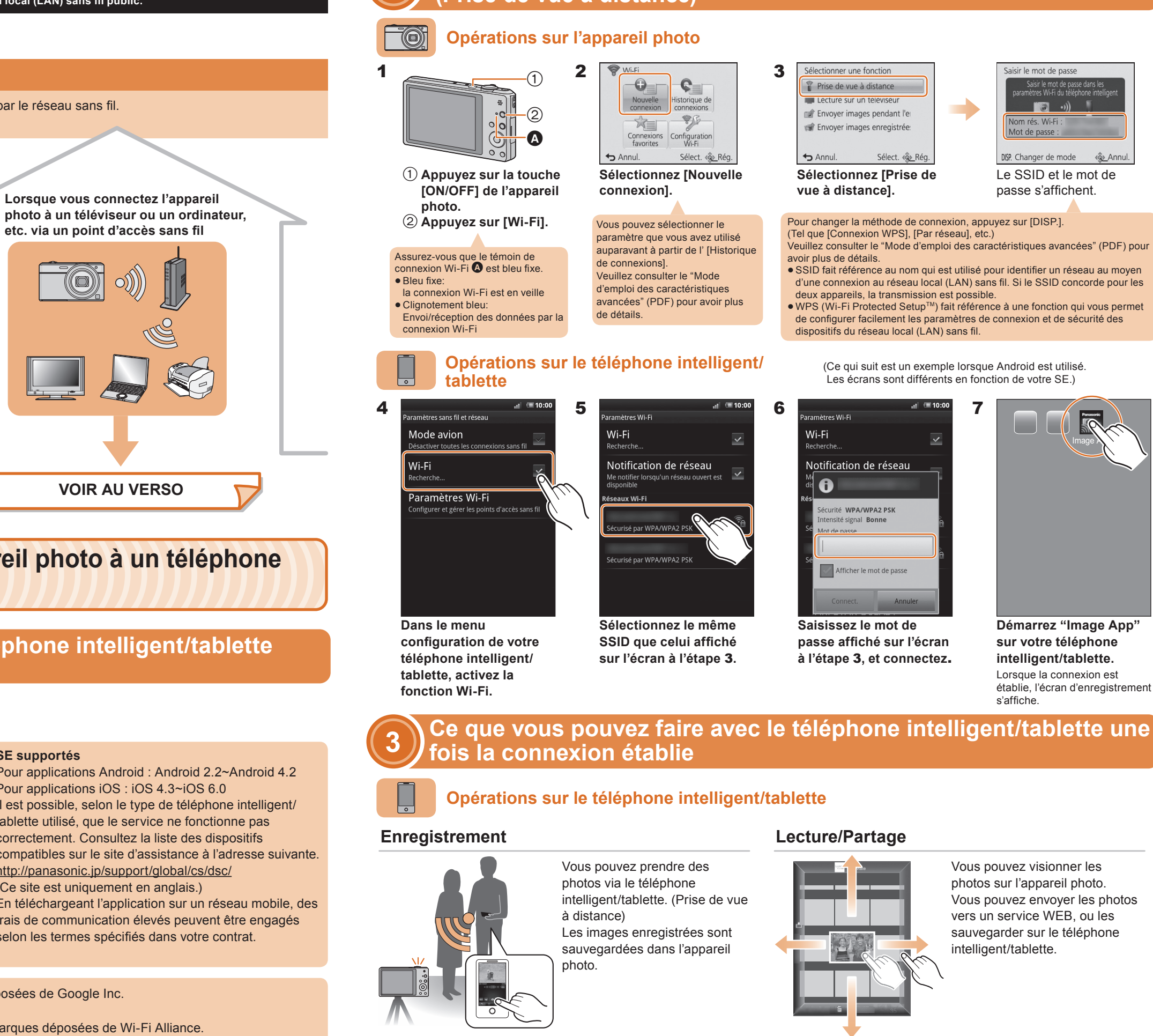

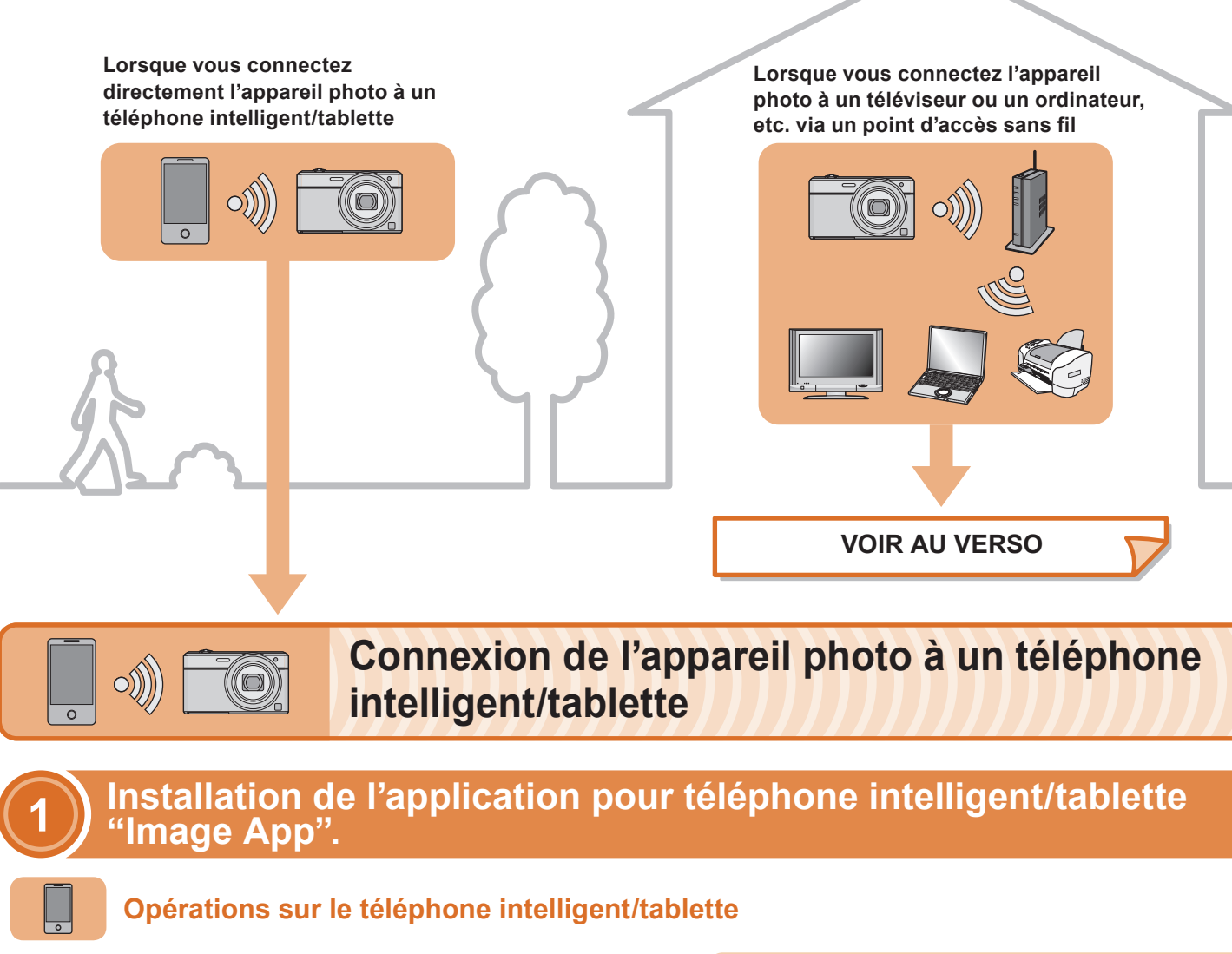

- 1**Connectez le téléphone intelligent/tablette à un réseau.**
- 2 Android<sup>™</sup> Sélectionnez "Google Play<sup>™</sup> Store".
	- Sélectionnez "App Store<sup>SM</sup>". **iOS**
- 3**Saisissez "Image App" dans la fenêtre de recherche.**
- 4 Sélectionnez "Image App" **Romet installez-le.**

### **Connectons-nous au Wi-Fi**

# **Guide de connexion Wi-Fi®**

# **Panasonic**

VQC9265Appareil photo numérique Modèle n° **DMC-SZ9**

L'appareil photo n'est pas en mesure de se connecter à un réseau sans fil via le réseau local (LAN) sans fil public.

Lisez l' [Aide] dans le menu "Image App" pour avoir plus de détails sur la manière de procéder.

- **SE supportés**
- Pour applications Android : Android 2.2~Android 4.2 Pour applications iOS : iOS 4.3~iOS 6.0
- Il est possible, selon le type de téléphone intelligent/ tablette utilisé, que le service ne fonctionne pas correctement. Consultez la liste des dispositifs compatibles sur le site d'assistance à l'adresse suivante. http://panasonic.jp/support/global/cs/dsc/ (Ce site est uniquement en anglais.)
- En téléchargeant l'application sur un réseau mobile, des frais de communication élevés peuvent être engagés selon les termes spécifiés dans votre contrat.
- Android et Google Play sont des marques de commerce ou des marques déposées de Google Inc.
- App Store est la marque d'un service d'Apple Inc.
- "Wi-Fi" et "Wi-Fi Protected Setup" sont des marques commerciales ou des marques déposées de Wi-Fi Alliance.
- . DLNA, the DLNA Logo and DLNA CERTIFIED are trademarks, service marks, or certification marks of the Digital Living Network Alliance.

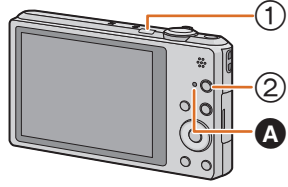

- Installez "PHOTOfunSTUDIO" sur l'ordinateur. **1**• Pour plus de détails sur la configuration matérielle requise et
- l'installation,consultez le "Mode d'emploi des caractéristiques avancées" (PDF).
- Créez un dossier qui recevra les images de "PHOTOfunSTUDIO". **2** Pour créer automatiquement le dossier, sélectionnez [Création automatique]. Pour spécifier un dossier, créer un nouveau dossier ou donner un mot de passe au dossier, sélectionnez [Créer manuellement].
- Pour plus de détails, consultez le mode d'emploi de "PHOTOfunSTUDIO" (PDF).

Vous pouvez afficher les photos enregistrées sur l'écran d'un téléviseur compatible DLNA.

- Faites un clic droit sur un dossier que vous désirez utiliser pour la **1** réception.
- Sélectionnez [Propriétés], puis autorisez le partage du dossier. **2** Pour plus de détails, consultez le mode d'emploi de votre ordinateur ou la section Aide de votre système d'exploitation.

### **Opérations sur l'appareil photo**

 $\overline{\circledcirc}$  of  $\overline{\bullet}$ 

# **[Nouvelle connexion].**

## **Connexion de l'appareil photo à un téléviseur ou un ordinateur, etc.**  via un point d'accès sans fil

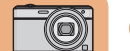

**Activez la fonction Wi-Fi.**1

> Pour plus de détails, consultez le mode d'emploi de votre téléviseur.

Chaque fois que vous prenez une photo, celle-ci peut être envoyée automatiquement vers un téléphone intelligent/tablette ou un ordinateur.

Préparez les dossiers pour recevoir les images sur l'ordinateur avant de les envoyer vers ce dernier.

Vous pouvez sélectionner et envoyer les images enregistrées vers un téléphone intelligent/tablette ou un ordinateur.

Préparez les dossiers pour recevoir les images sur l'ordinateur avant de les envoyer vers ce dernier.

- Cliquez dans l'ordre suivant sur les éléments du dossier que vous **1**désirez utiliser pour la réception.  $[Fichier] \rightarrow [Line \, les \, informations]$
- 
- Autorisez le partage du dossier. **2**Pour plus de détails, consultez le mode d'emploi de votre ordinateur ou la section Aide de votre système d'exploitation.
- Si le groupe de travail de l'ordinateur de destination a été changé par rapport au paramètre de base, vous devrez également changer le paramètre de cet appareil dans [Connexion PC].

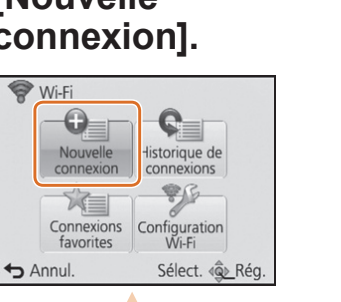

## **Visionner sur un téléviseur**

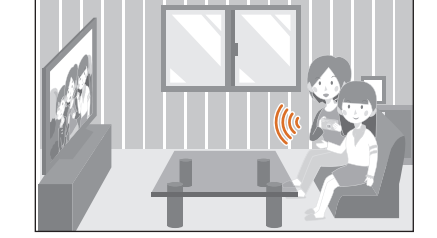

### **Envoyer des images pendant l'enregistrement**

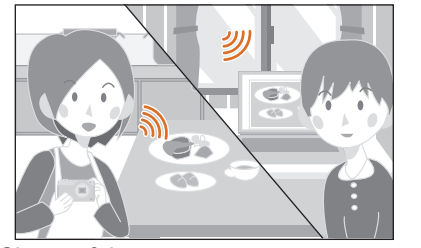

### **Envoyer des images enregistrées dans l'appareil photo**

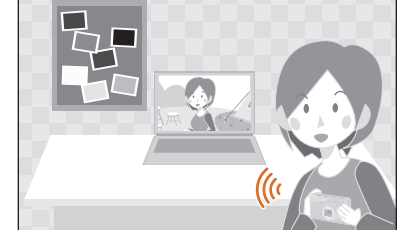

Assurez-vous que le témoin de  $connex$ ion Wi-Fi  $\bullet$  est bleu fixe.

- · Bleu fixe: la connexion Wi-Fi est en veille
- Clignotement bleu: Envoi/réception des données par la
- connexion Wi-Fi

 Une des méthodes de connexion est montrée comme exemple. Veuillez consulter le "Mode d'emploi des caractéristiques avancées" (PDF) pour avoir plus de détails.

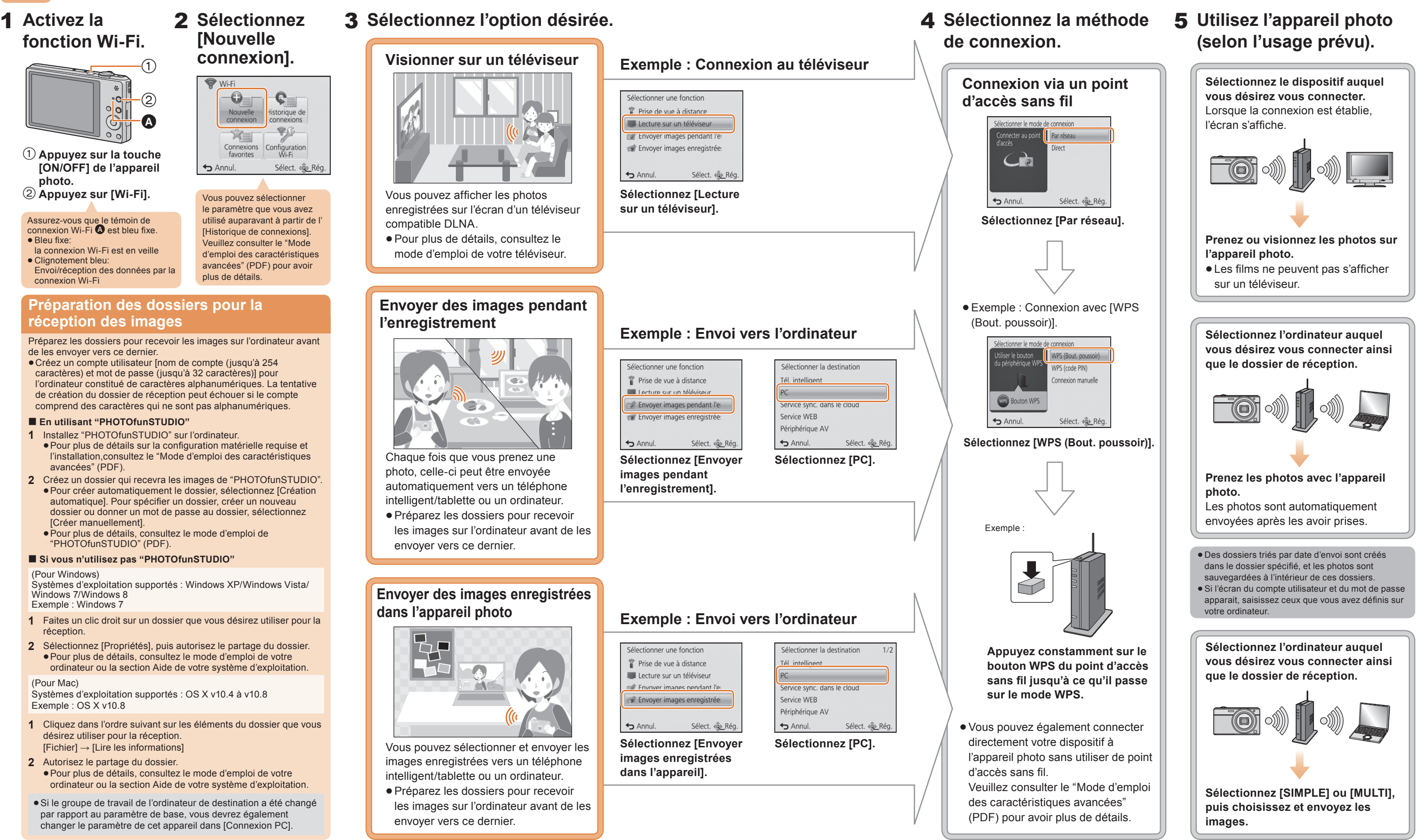

#### **Préparation des dossiers pour la réception des images**

Préparez les dossiers pour recevoir les images sur l'ordinateur avant de les envoyer vers ce dernier.

Créez un compte utilisateur [nom de compte (jusqu'à 254 caractères) et mot de passe (jusqu'à 32 caractères)] pour l'ordinateur constitué de caractères alphanumériques. La tentative de création du dossier de réception peut échouer si le compte comprend des caractères qui ne sont pas alphanumériques.

#### **En utilisant "PHOTOfunSTUDIO"**

#### **Si vous n'utilisez pas "PHOTOfunSTUDIO"**

#### (Pour Windows)

Systèmes d'exploitation supportés : Windows XP/Windows Vista/ Windows 7/Windows 8Exemple : Windows 7

#### (Pour Mac)

Systèmes d'exploitation supportés : OS X v10.4 à v10.8 Exemple : OS X v10.8

Vous pouvez sélectionner le paramètre que vous avez utilisé auparavant à partir de l' [Historique de connexions]. Veuillez consulter le "Mode d'emploi des caractéristiques avancées" (PDF) pour avoir

plus de détails.

- **Appuyez sur la touche [ON/OFF] de l'appareil photo. Appuyez sur [Wi-Fi].**
-